# **BHARATHIAR UNIVERSITY : COIMBATORE – 641 046 OFFICE OF CONTROLLER OF EXAMINATIONS School of Distance Education, December 2021 Exams.**

# **Instructions – Registration of Examination Application on Online Portal**

It is informed that the students must go through the following points carefully before login into online portal for submitting examination application.

## **Step-1: Verify yourself, Create Login credential, Login and Recovery of Password**

**a)** For New Registration **(Page. 1)**

Check your existence by giving either Register No. or Enrolment No., if your information available then create your login credential by typing e-Mail ID as user name , Password, Re-type Password, select secret question from the drop down box and then type the answer for that secret question.

**b)** For Already Registered User **(Page. 2)**

By clicking on **Sign In** button to login.

**c)** For Password Recovery **(Page. 3)**

By clicking on Forget Password link to recover your password which is already created

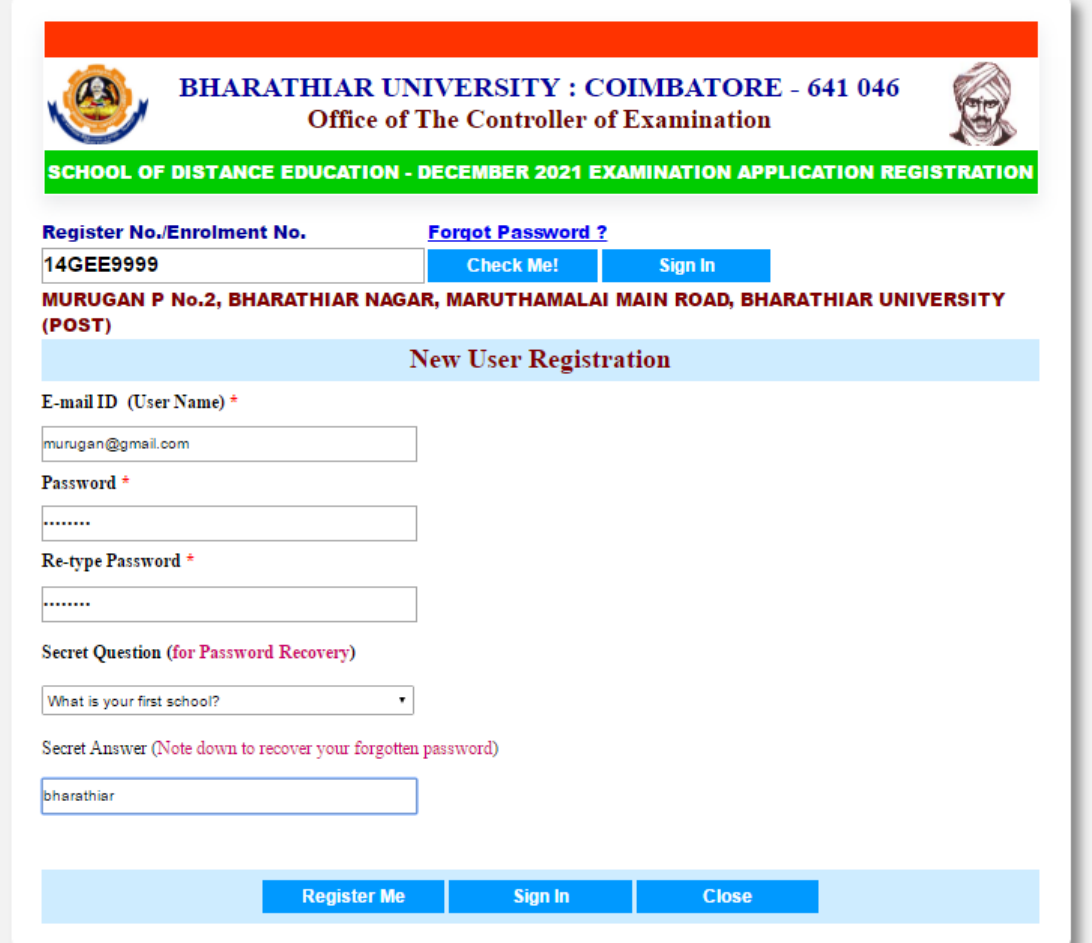

**Page. 1**

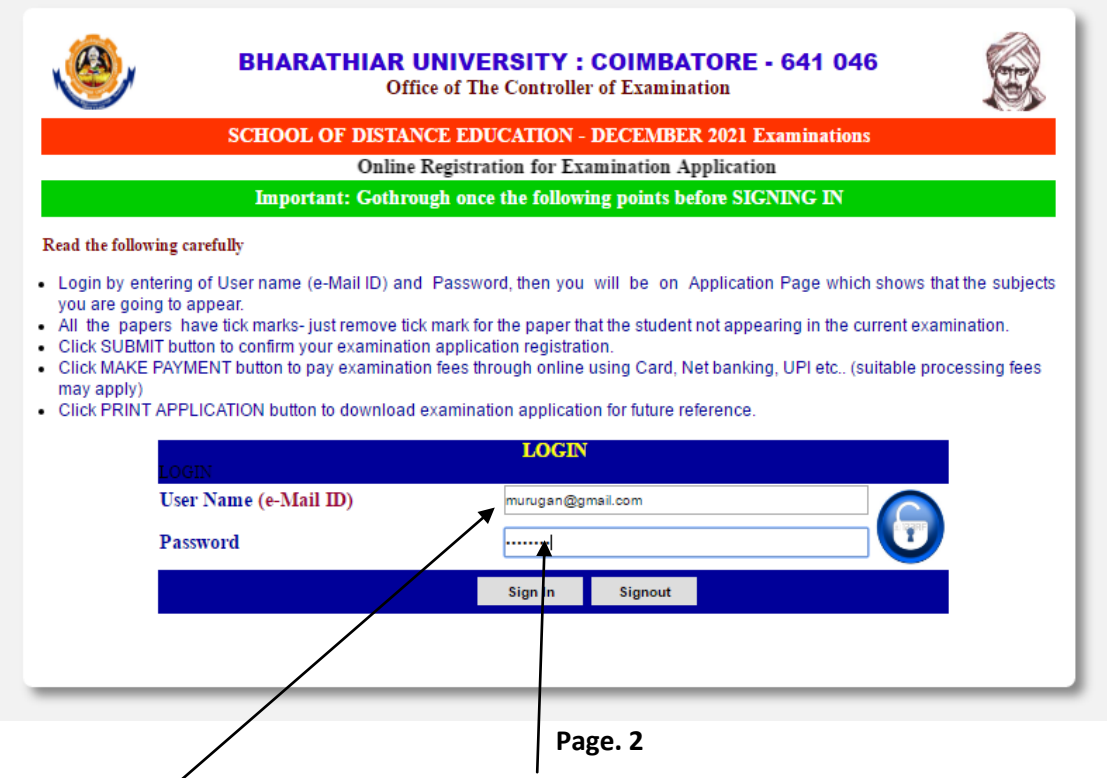

Registered e-mail id is your user name and Password, then Click on **Sign In** button

### **c) Password Recovery**

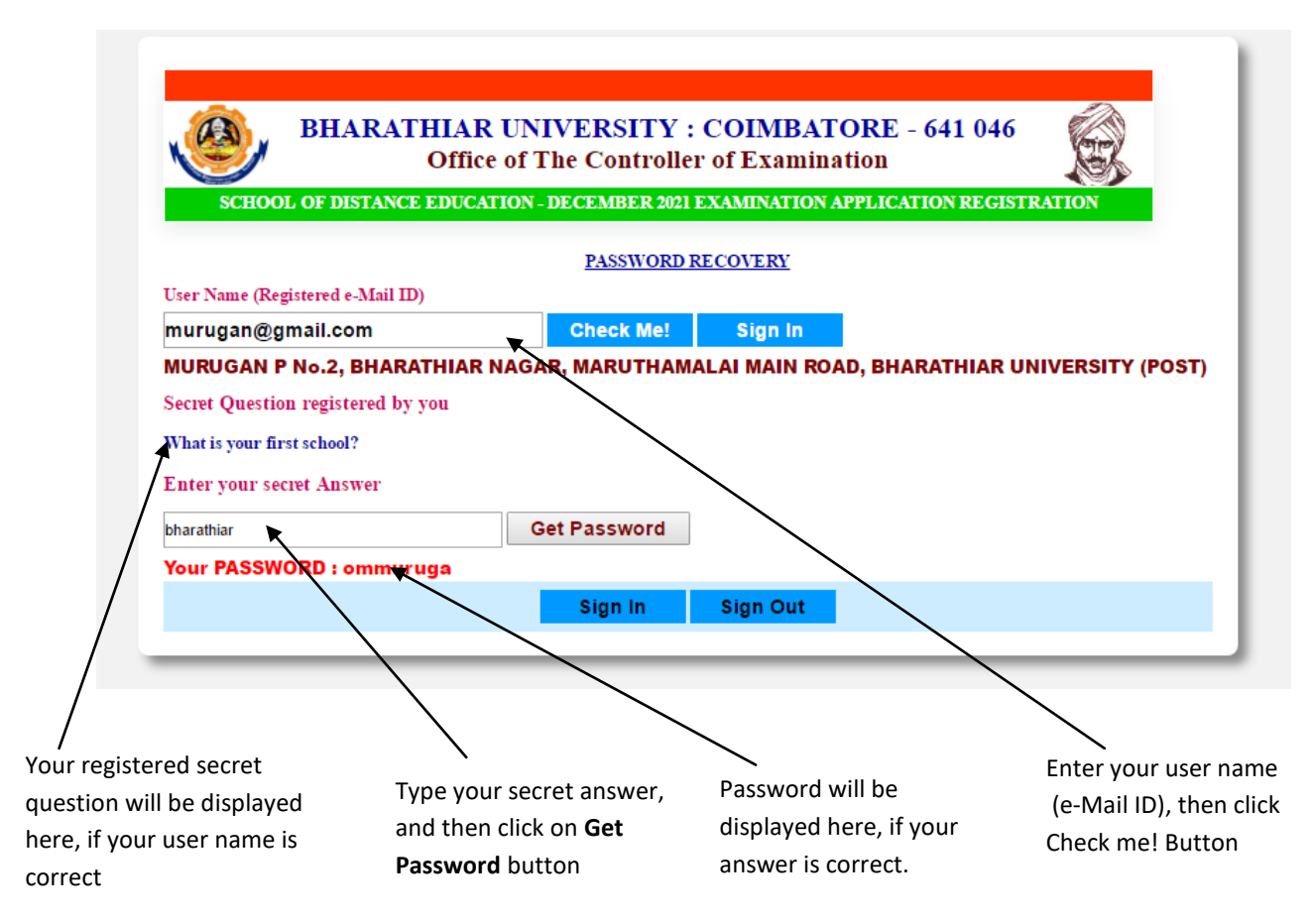

#### **Step-3: In this page confirm the following**

- 1. Personal information
- 2. Selection of Examination Centre
- 3. Subjects which you are going to appear in the examination are shown. All subjects are tick marked, you may remove the tick mark near the subject for which not appearing (Please note all Regular/Current year subjects should be applied) in the current examination. Further, the corresponding fee particulars will be displayed.
- 4. You may change your address by overwriting in the address box if necessary

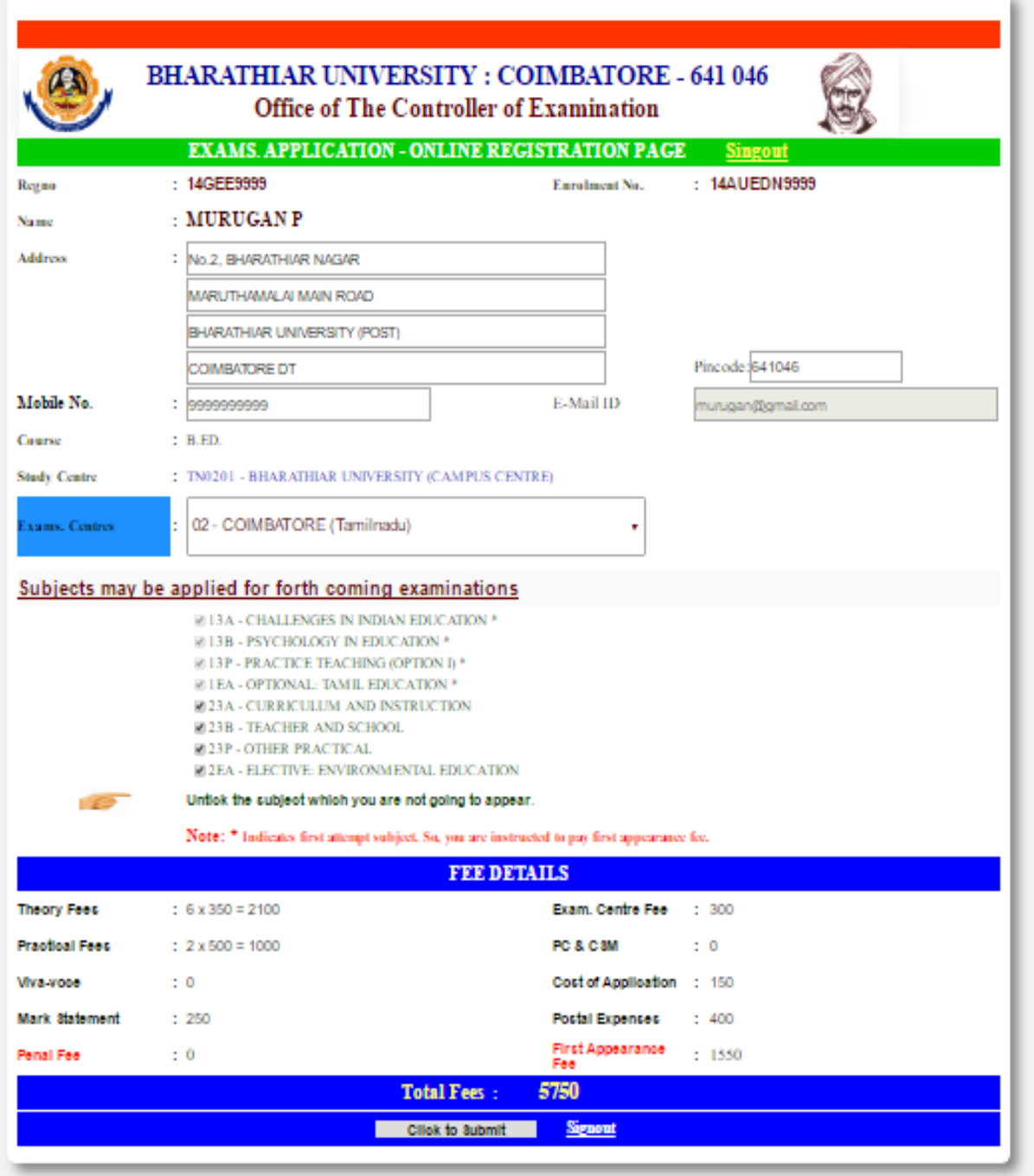

#### **Page. 4**

#### **Step-4: Final Confirmation of Subjects registered**

In this page will display your examination application registration details with fee.

- 1. Confirm the displayed particulars then click **MAKE PAYMENT button,** and then you will be on PAYMENT page (**Page. 6**).
- **2.** Click on **Cancel button** to cancel the registration, and also you may register the same later.

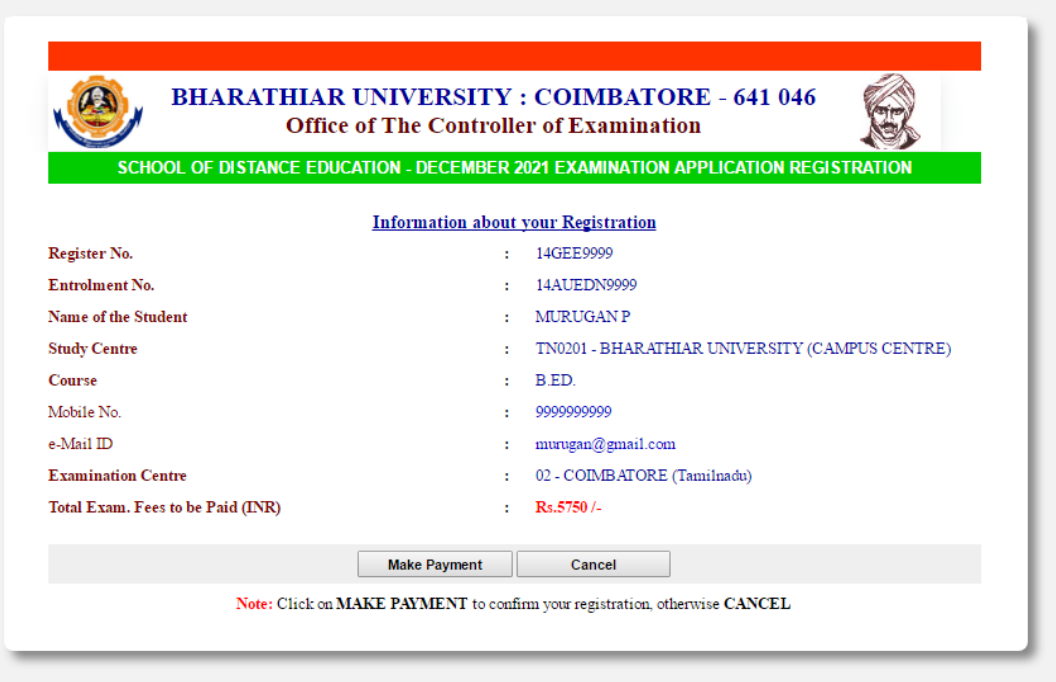

**Page. 5**

#### **Step-5: Fee Remittance**

There are different types of online payment mode (NEFT, Debit Card, and Credit Card/UPI). You may utilize any one of them as you like. Also follow the instructions given carefully when you are making payment.

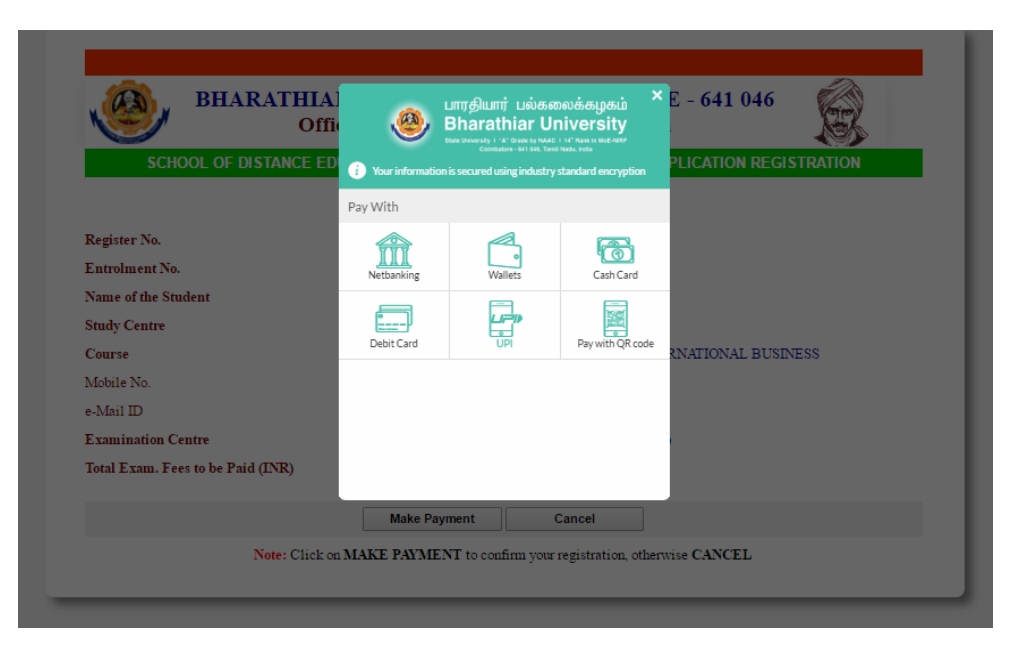

**Page.6**

#### **Step-6: Examination Application Download Page**

After making payment, you will be on new page with your registration details, and then click on **Print Application** button to download your application in PDF format. It is also informed to take print out of your examination application form and also keep the same with you safely for further reference. After downloading the application copy, click on **Signout** link to complete your registration.

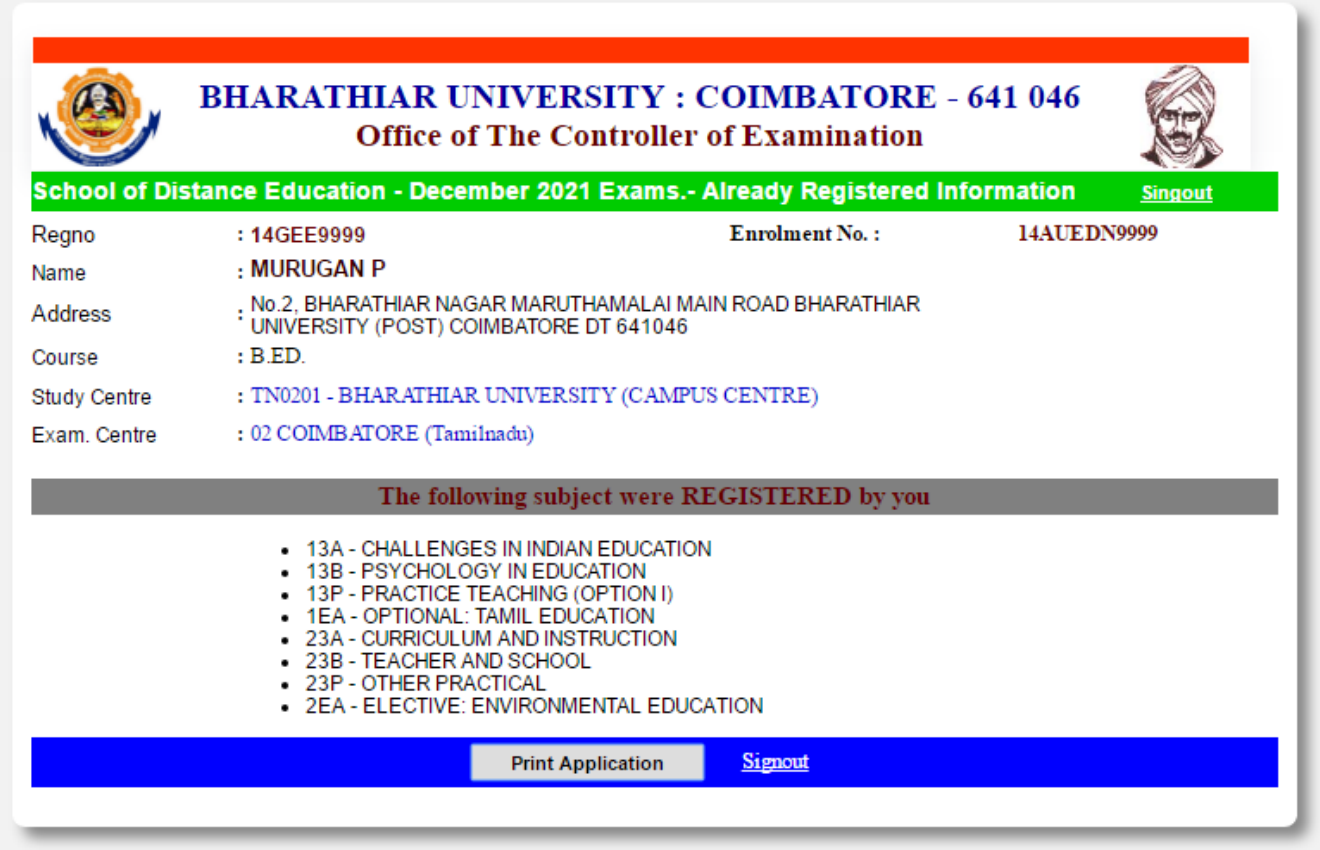

**Page. 7**

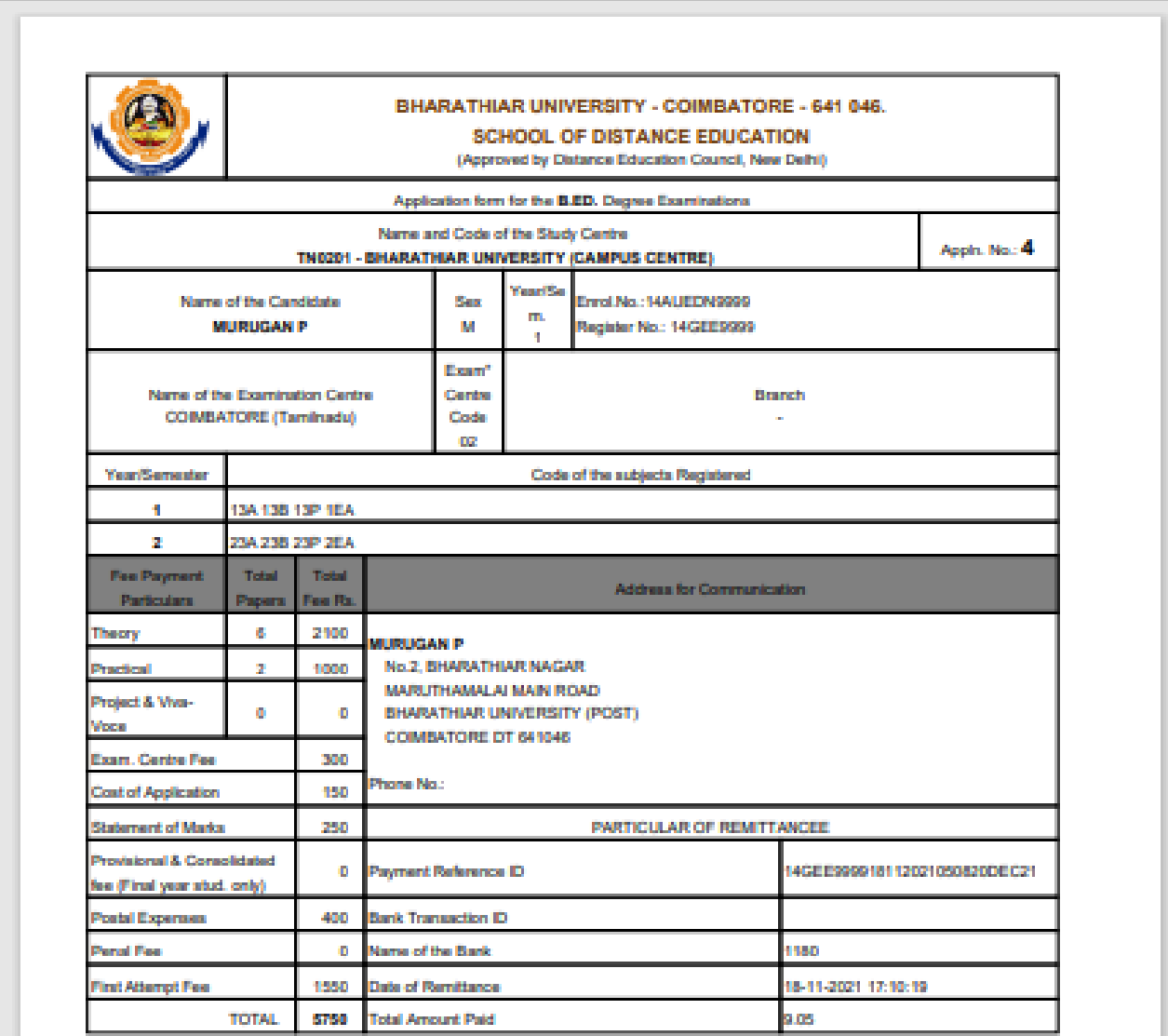

#### **DECLARATION**

I MURUGAN P. hereby declare that the information furnished above are correct. I also assure that, I have fulfilled the eligibility prescribed by the University and I do not have any due to the University till now. If any i incorrect/wrong. I will accept the decision taken by the University.

Signature of the Candidate

**Massac** 

Date: 18-11-2021 17:11:11

(MURUGAN P)

Candidate need not send the application to the University. However, they shall keep this copy for their reference. Note:

**Application Form - PDF**